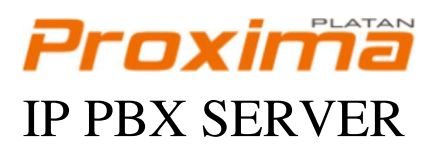

# QUICK START

*ver. 1.00.01*

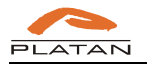

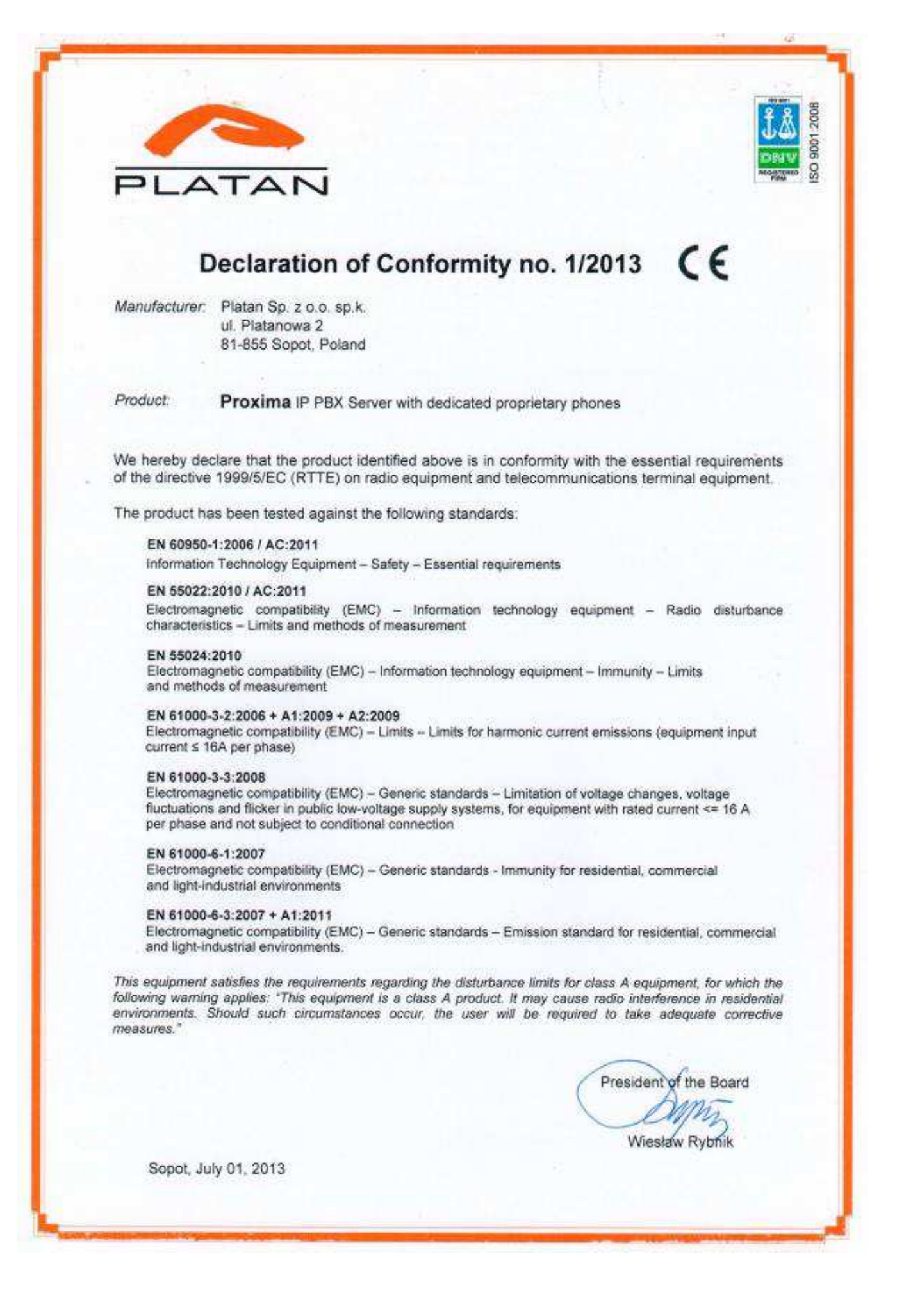

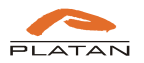

#### **The Proxima IP PBX Server package includes:**

- Proxima IP PBX Server
- Ethernet RJ-45 patchcord (simple)
- Ouick start manual
- CD containing:
	- Quick start manual
	- Proxima IP PBX Server Operation and maintenance manual. Structure and installation
	- $-$  Proxima IP PBX Server  $-$  User manual
	- $P$ roxima Web software  $-\Omega$  Operation manual
	- Proxima IP PBX Server CE Declaration of Conformity
	- Proxima catalogue
	- Current firmware
	- Adobe Reader software
- Mounting accessories (mounting catches for RACK cabinets and holders with screws for wall mounting)
- CD with Platan CTI Light software
- Warranty card
- Confirmation of acquired licences

#### **Default Proxima IP PBX Server address: 192.168.1.250**

### **NOTE!**

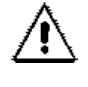

The Proxima IP PBX Server **must be earthed** according to the guidelines described in the *Proxima Operation and Maintenance Manual. Structure and Installation* (available on the CD).

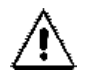

#### **Earthing**

The 230 V power socket to which the Proxima IP PBX Server is to be connected **must have an earth pin.**

Earthing and electric shock protection of the Proxima server is ensured by connecting the marked protection terminal in the Proxima server with the building's electrical system 230V power socket earth pin using a yellow-green separate wire in a feeder cable supplying the Proxima server.

If 230 V mains supply extension cables, interference-eliminating strips, UPSs and other devices installed between the 230 V socket with an earth pin and the Proxima server feeder cable plug are used, **earthing continuity must be absolutely ensured**.

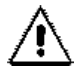

**NOTE. Due to safety reasons, it is recommended to connect Proxima IP PBX Server behind a router.** 

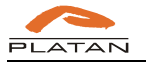

*Proxima IP PBX Server as well as PLATAN ProximaWeb are products manufactured by: PLATAN Sp. z o.o. sp.k., 81-855 Sopot, ul. Platanowa 2, Poland tel. +48 58 555 88 00, fax +48 58 555 88 01 e-mail: platan@platan.pl, www.platan.eu technical support and maintenance tel. +48 58 555 88 88 All rights reserved.*  Sopot, September 20<sup>th</sup>, 2013

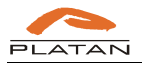

# **Table of contents**

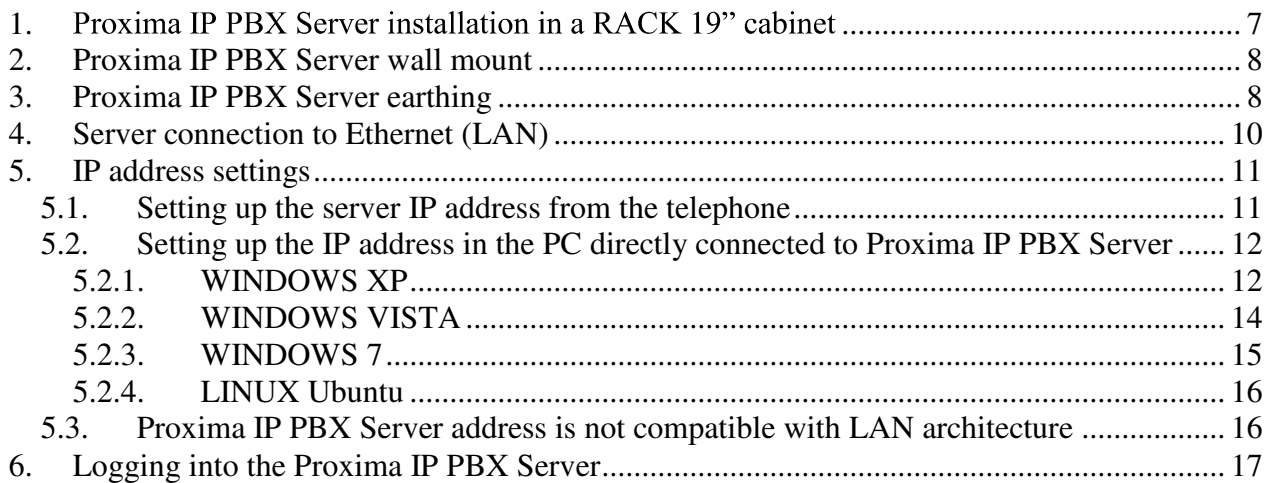

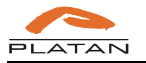

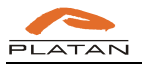

# **1. Proxima IP PBX Server installation in a RACK 19" cabinet**

1. Screw the provided holders for RACK cabinets on both server sides:

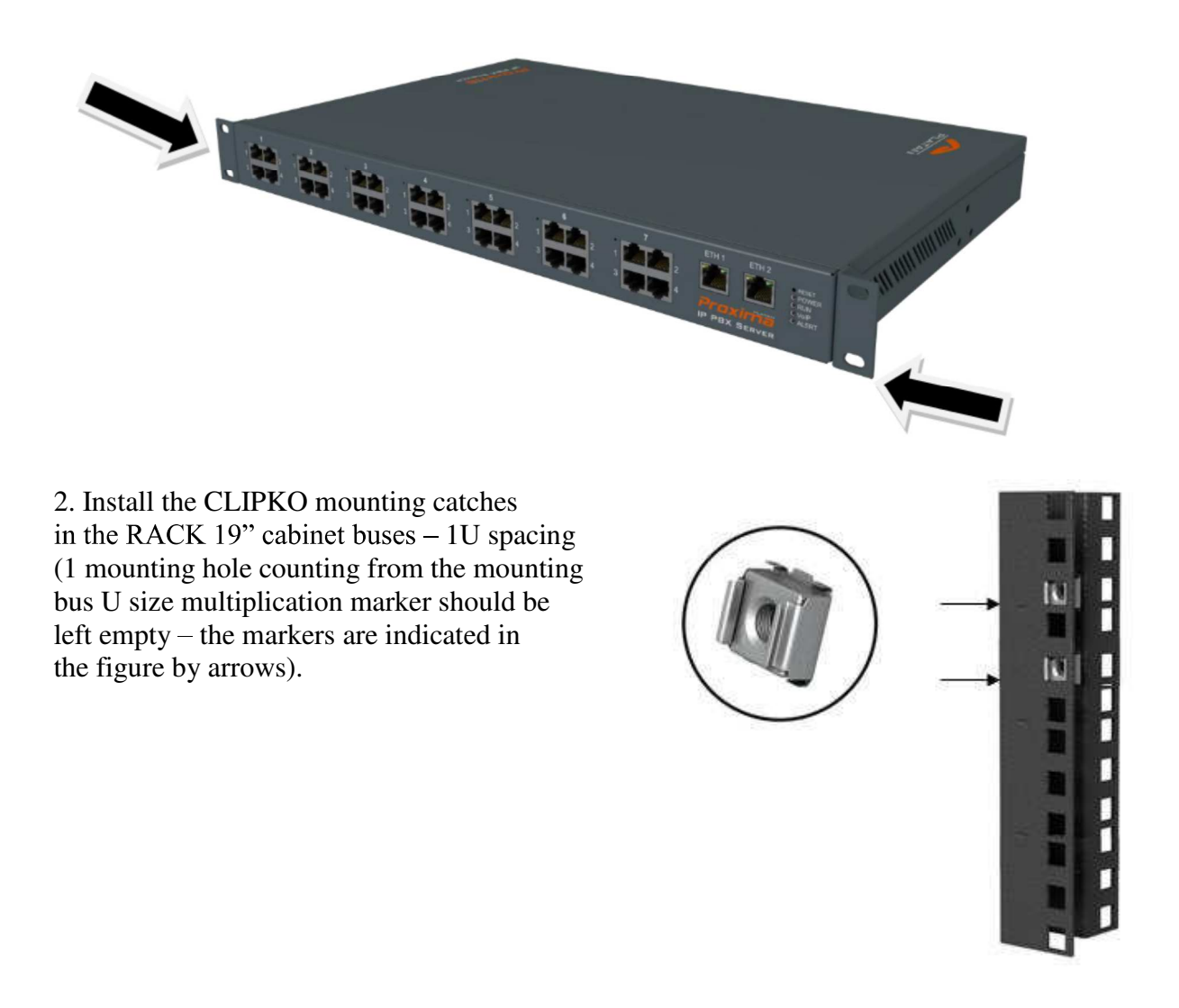

3. Fasten the Proxima server with four screws to the RACK 19" cabinet buses:

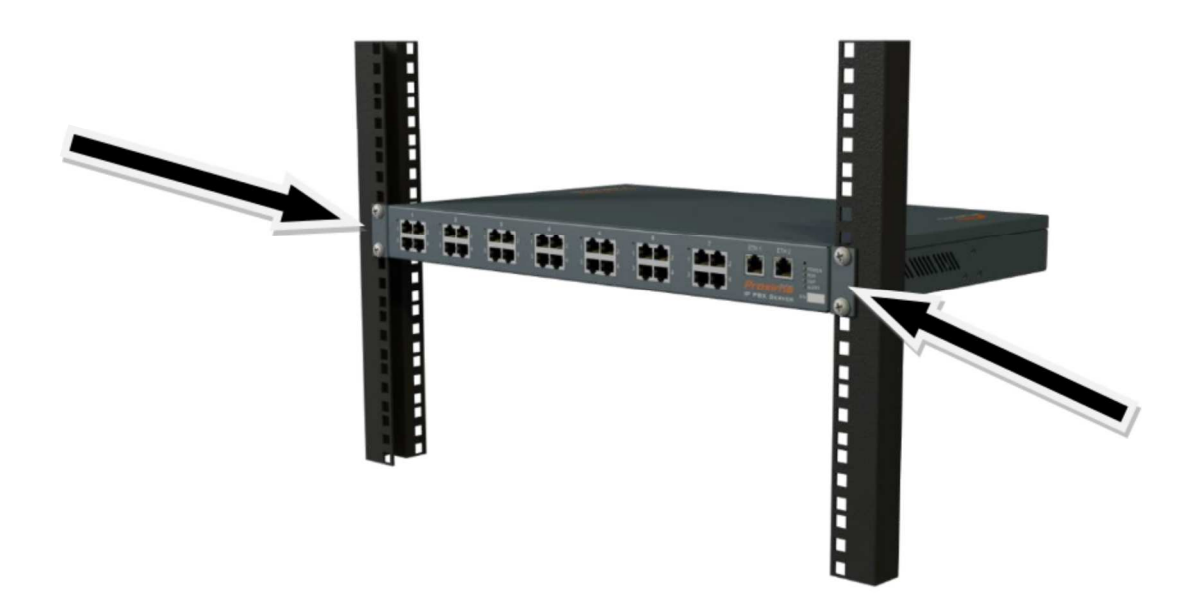

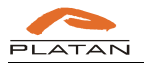

# **2. Proxima IP PBX Server wall mount**

Screw the provided wall mount holders to the server sides and fasten the Proxima IP PBX Server to the wall:

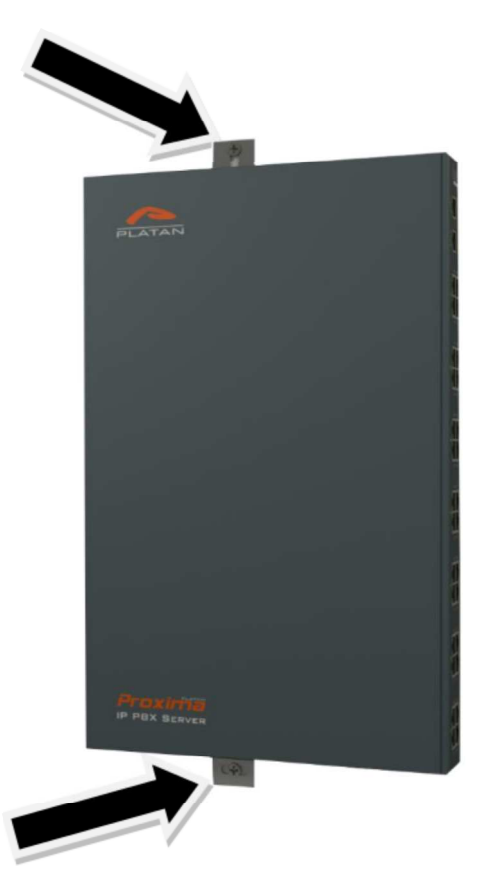

# **3. Proxima IP PBX Server earthing**

The Proxima server must not be connected to a 230 V power socket with a neutral protection pin. If the Proxima server is to be installed in a room in which the 230 V power socket protection pin is neutral but not earthed, the following steps should be taken:

 $\bullet$ An additional, separate earthing installation should be prepared. Earthing must be prepared and connected in accordance with the requirements concerning earthing of telecommunications devices (Polish Standard PN-93/T-42107).

Earthing installation should be prepared using a wire with the minimum diameter of 4 mm. A metal earth rod with the minimum length of 0.5 m should be dug into the ground at a minimum depth of 0.5 m.

#### Note!

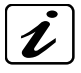

*The above earthing installation example should be treated as a recommendation only. The length of the earth rod and the depth at which it should be placed depends on the soil type and composition.* 

When ready, the earthing should be connected to the earthing terminal mounted at the back side of the casing, near the Proxima server power switch, using an earthing wire with a diameter conforming to the standard.

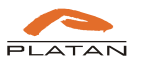

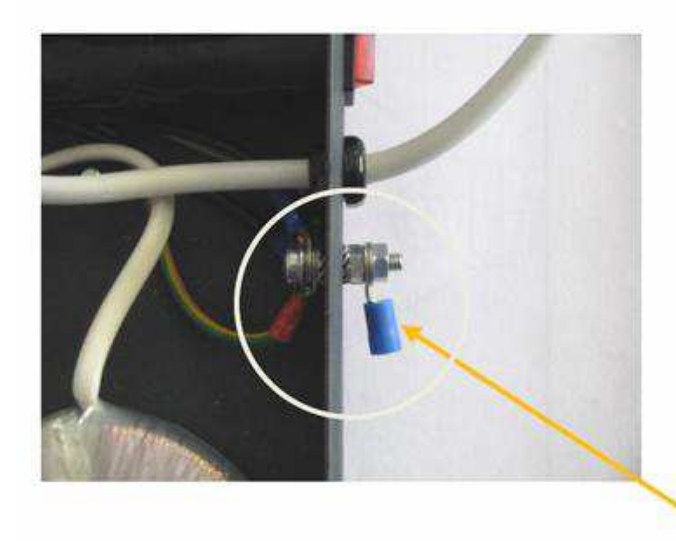

Earthing connection point on the Proxima server casing

If technical conditions make it impossible to prepare another earthing installation, the Proxima server can be supplied from a 230 V power socket without an earth pin. In such a case, it is absolutely necessary to ensure access to the building's main earthing bus, so that it is possible to earth the server by connecting the server earthing point terminal to the main earthing bus terminal using a bonding (earthing) conductor with an adequate diameter.

Only the earthing resistance measurement and proper selection of overcurrent protection can guarantee that no dangerous voltage will occur in metal elements of the Proxima server.

#### **Note!**

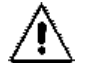

The telecommunication lines connected to the Proxima server can induce life-threatening voltages during the atmospheric discharges.

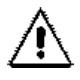

Proxima IP PBX Server **must be earthed** according to the guidelines described in the *Proxima Operation and Maintenance Manual. Structure and Installation* and the server earthing continuity must be ensured after unplugging the 230V feeder cable from the power socket.

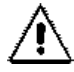

If the server removing is necessary, the earthing wire should be the last one to be disconnected from the server casing, after the telecommunication lines had been disconnected from the server.

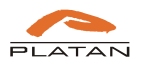

# **4. Server connection to Ethernet (LAN)**

The Proxima IP PBX Server is configured via Ethernet using a PC and an Internet browser. In order to connect the server to LAN, standard computer network wiring, preferably UTP or FTP, should be used. The place of connecting the network cable on the Proxima server processor is shown in the figure below:

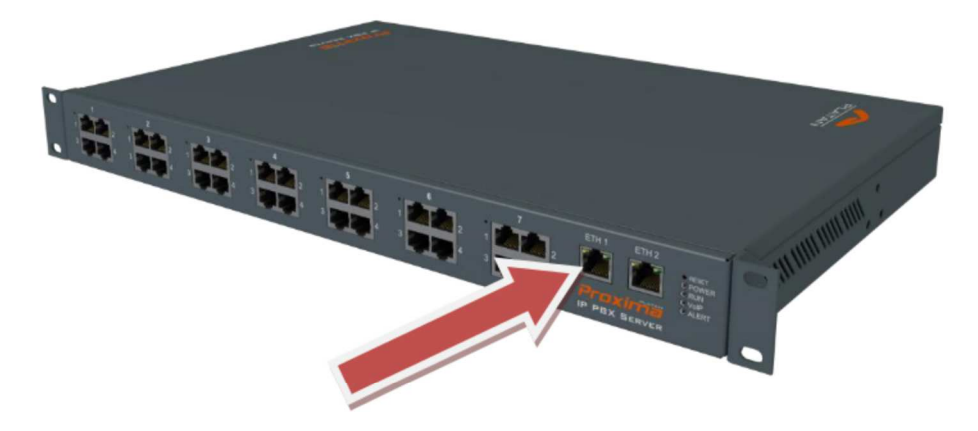

After the server has been properly connected to LAN on ETH1 connector, a green LED will light up and a yellow LED will flash on the front panel:

PROXIMA-PROC driver card signalisation:

- POWER (green LED) signals that the processor is supplied:
	- $\blacksquare$  emits continuous light  $\blacksquare$  the **processor is supplied**
	- $-$  emits no light  $-$  the **processor is not supplied**

**C** RUN (yellow LED) – signals the PROXIMA-PROC driver status

- $-$  flashes 1.0 s/1.0 s  $-$  **proper operation** of the driver processor: none server port is active
- flashes 0.1 s/0.1 s **server operation**: at least one of the trunk or extension equipment is active
- emits continuous light **driver processor is not working**
- emits no light **driver processor is not working**
- VoIP (blue LED)  $-$  signals the VoIP channels and ports status
	- $\blacksquare$  flashes 1.0 s/1.0 s  $\blacksquare$  **proper operation**; none of the registered IP ports is active (no ongoing VoIP call)
	- $\blacksquare$  flashes 0.1 s/0.1 s  $-$  at least one IP port (trunk or extension) is active (**ongoing VoIP call**)
	- emits continuous light **driver processor is not working**
	- emits no light **no IP port has been defined or driver processor is not working**

ALERT (red LED)  $-$  signals the incorrect Proxima server status

- emits continuous light **warning**: PRA card red alarm, excessive errors number while saving/reading data from microSD card (all warnings and server operational parameters incorrect statuses are saved in the server operation report)
- emits no light **server is working correctly**: no warnings, correct status of monitored server operational parameters.

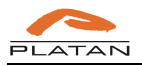

If LAN is unavailable, it is possible to connect the server to the PC network card. If the PC has the function of automatic cross-linking detection, a straight-through network cable supplied with the server can be used. Otherwise, a crossover network cable must be used:

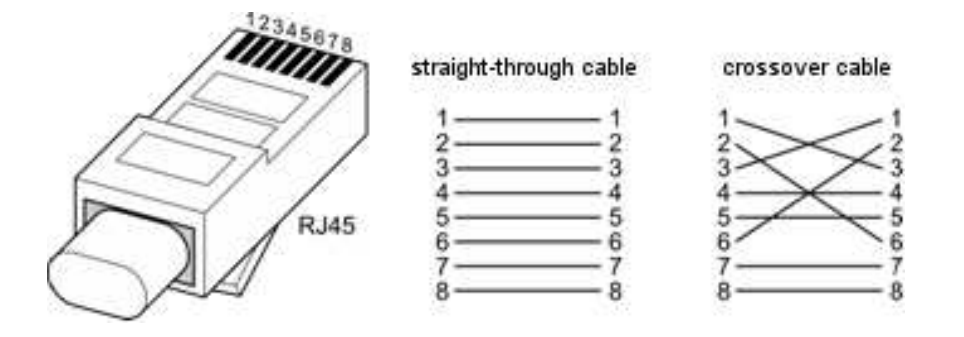

# **5. IP address settings**

Proxima IP PBX Server default IP address: **192.168.1.250**.

## **5.1. Setting up the server IP address from the telephone**

In order to set up the server IP address from the telephone, the telephone must be first connected. Next, enter the mode of server programming from the telephone \*708 "code" (default code: 12345678), set the IP address and the subnet mask using the following codes

**41 "IP address"**  $#$  – setting up the IP address, e.g. **41 192\*168\*1\*195#** (the server will restart after programming)

**42 "subnet mask"**  $#$  – setting up the subnet mask, e.g. **42 255\*255\*255\*0#** (the server will restart after programming)

### **NOTE**

After entering the IP address from the telephone, the server sets the default port to 80.

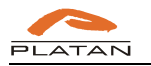

# **5.2. Setting up the IP address in the PC directly connected to Proxima IP PBX Server**

### **5.2.1. WINDOWS XP**

In order to change the IP address, a proper item must be found in the Windows Control Panel:

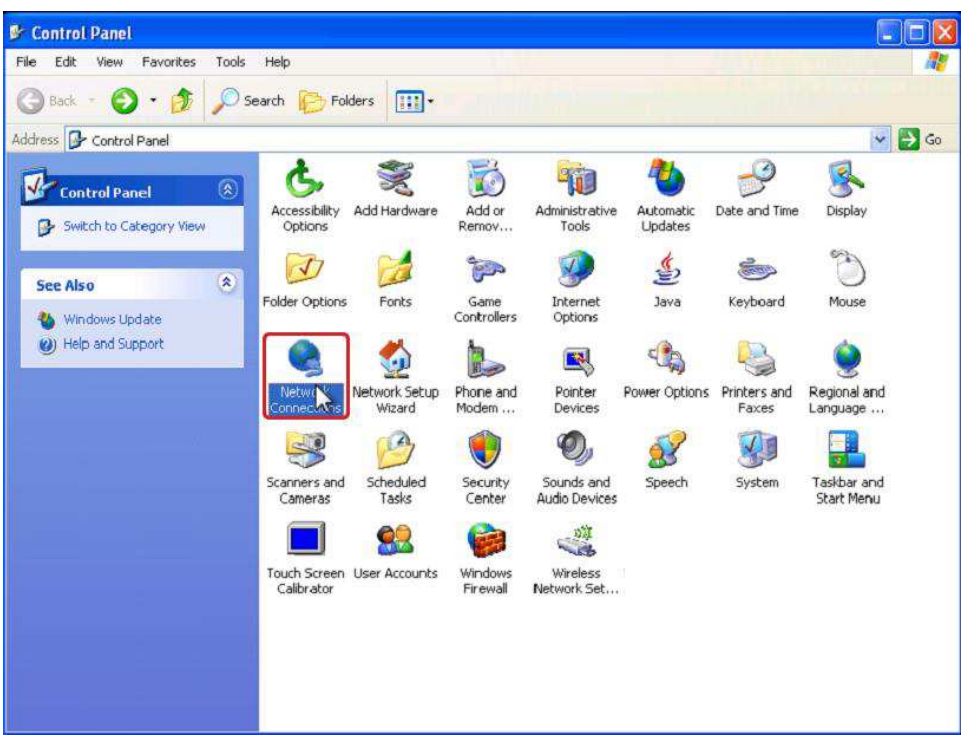

A window with *Network Connections* will be displayed. If the PC is equipped with one network card only, only one icon should be available. To access the network connection *Properties*, rightclick the icon and select the right option from the drop-down menu:

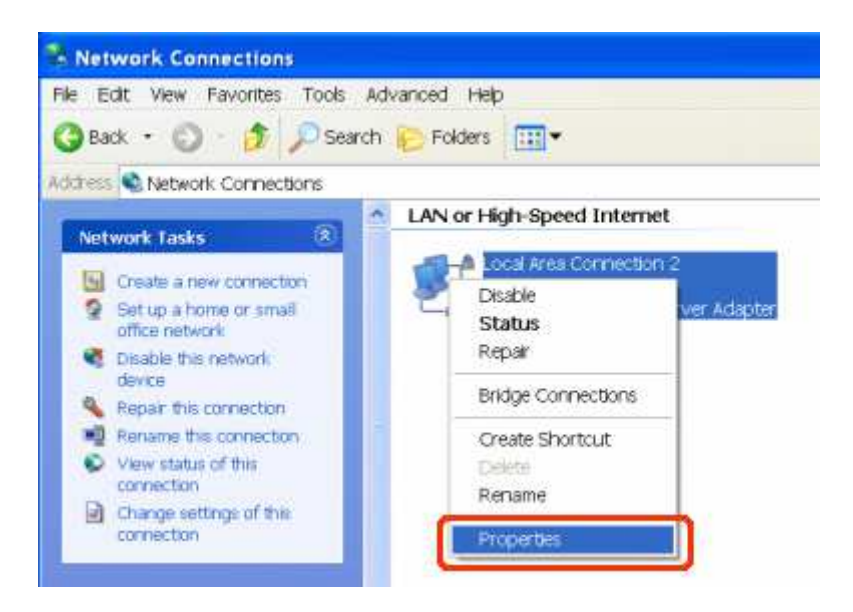

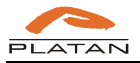

When window is displayed, click *Internet Protocol (TCP/IP)* and click *Properties* again:

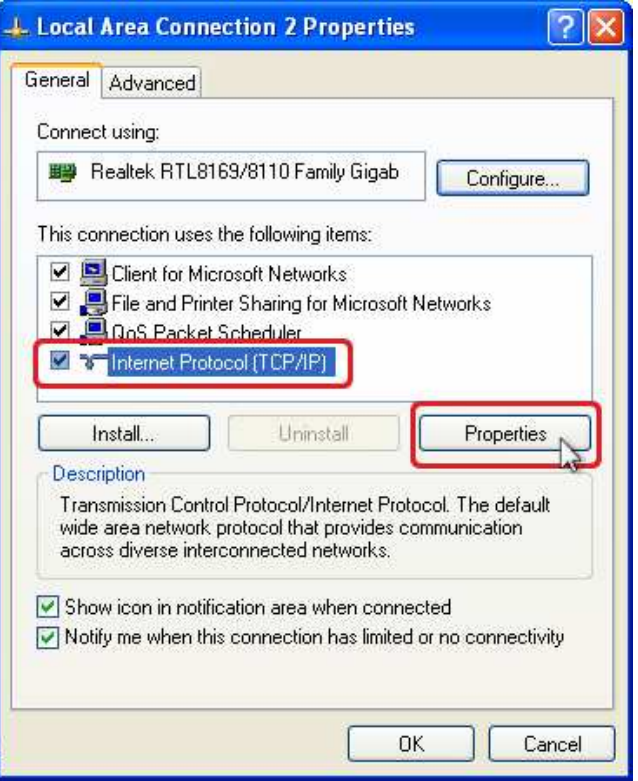

Now you can edit the IP address. Make sure that the *Use the following IP address* option is selected. Enter the IP address in the field marked below:

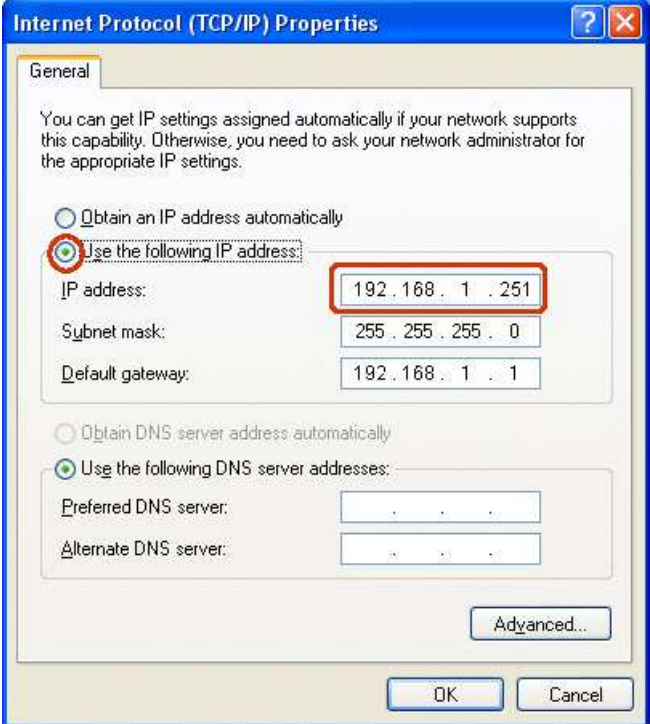

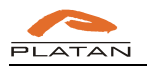

#### **5.2.2. WINDOWS VISTA**

Select *Network and Sharing Center* from the Control Panel and then select the network from the *Manage network connections* option. Select the *Internet Protocol Version 4 (TCP/IP v.4)* from the network properties and enter the network parameters after clicking *Properties*.

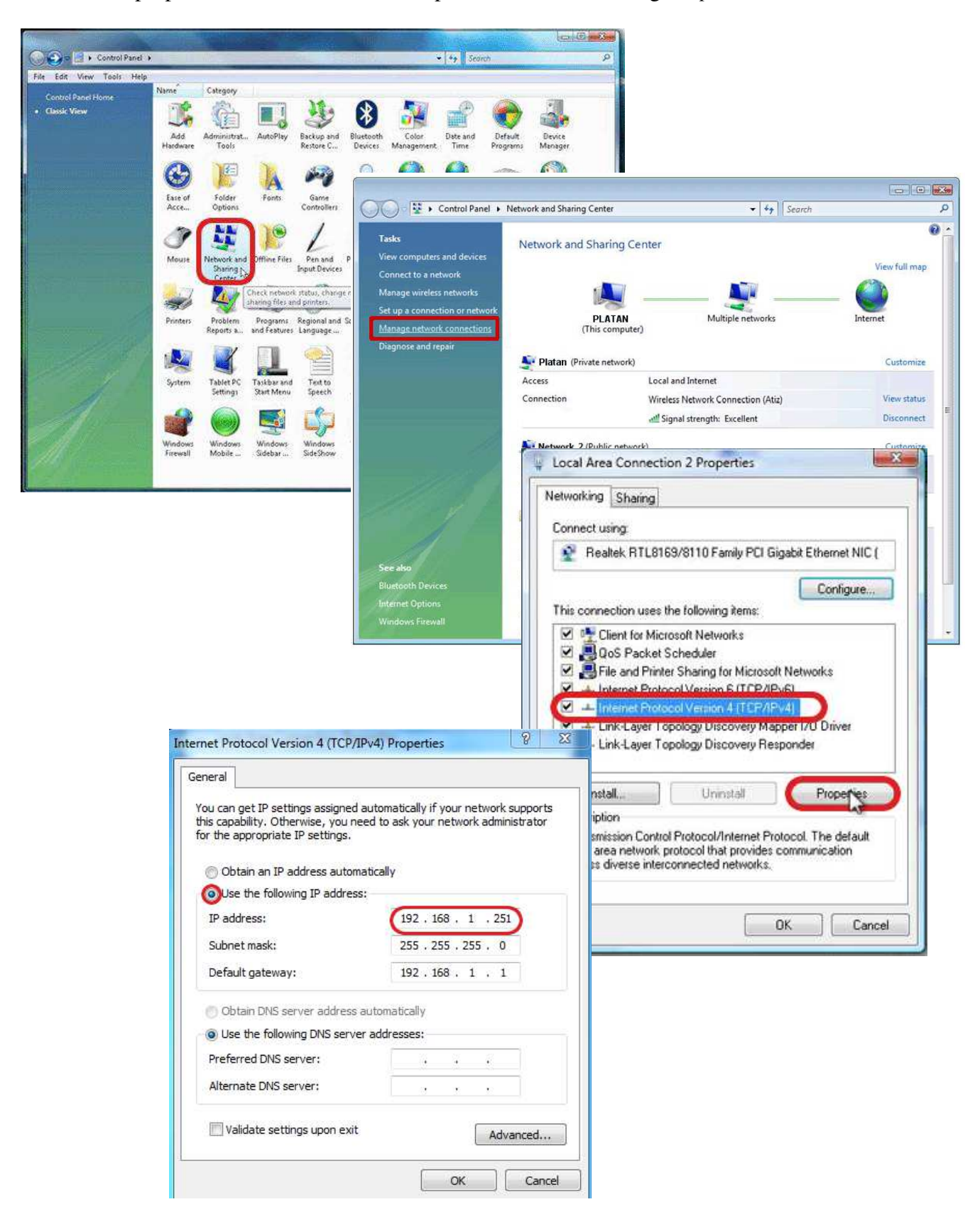

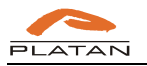

### **5.2.3. WINDOWS 7**

Select *Network and Internet* from the Control Panel and then select the right network from *Network connections*. Select the *Internet Protocol Version 4 (TCP/IP v.4)* from the network properties and enter the network parameters after clicking *Properties*.

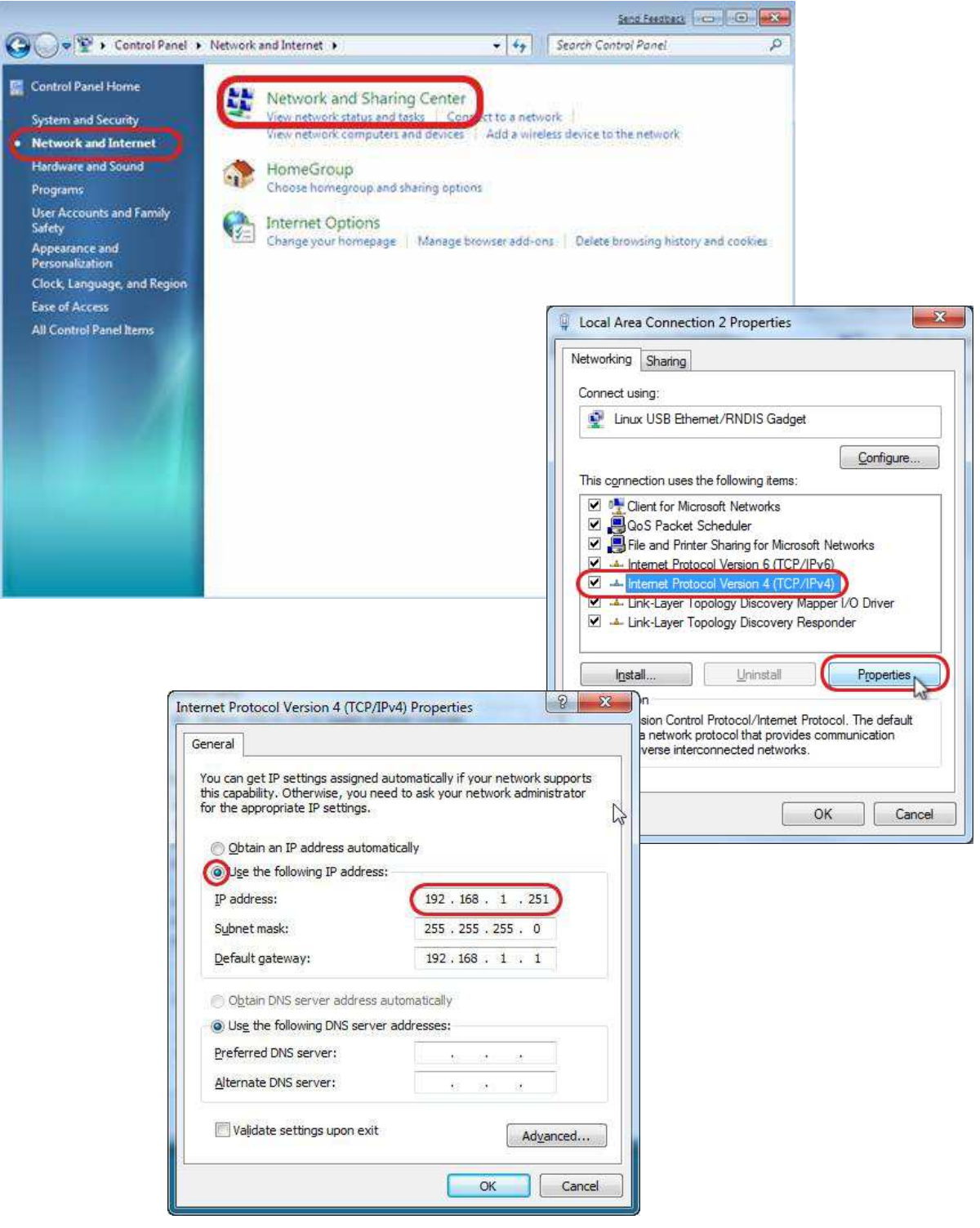

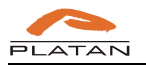

### **5.2.4. LINUX Ubuntu**

Go to *System*  $\rightarrow$  *Preferences*  $\rightarrow$  *Network Connections*, select the *IPv4 Settings* tab, change Method to *Manual* and enter the right network parameters.

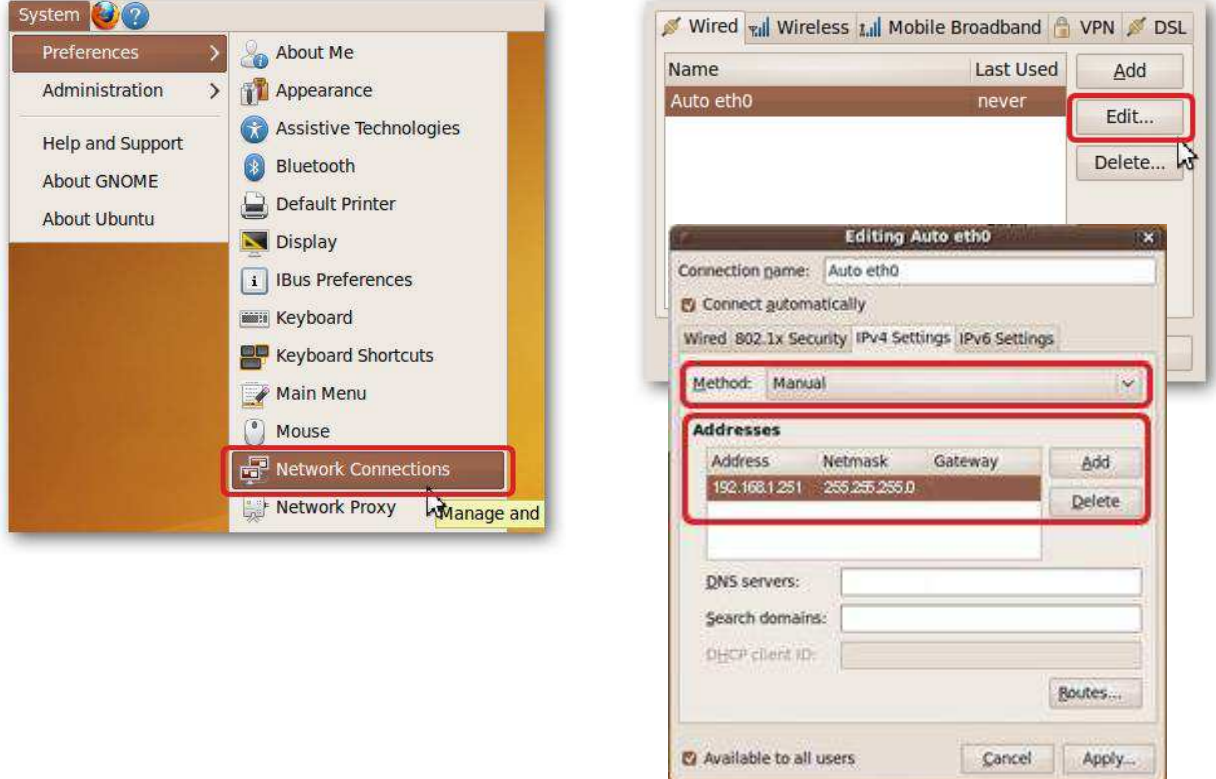

The IP address must belong to the same subnet as the Proxima server and must be different from it, e.g.: IP address  $-192.168.1.251$ , subnet mask  $-255.255.255.0$ 

## **5.3. Proxima IP PBX Server address is not compatible with LAN architecture**

If the default Proxima server address (192.168.1.250) is incompatible with the architecture of the LAN to which the server has been connected, the server IP address should be changed:

- $-$  from the telephone (section 5.1) or
- the server should be connected directly to the PC (PC IP address should also be changed  $-$  see section 5.2.) and the server IP address should be changed via *ProximaWeb* software to a compatible one.

Should you encounter any problems, contact your computer network administrator.

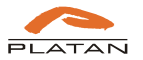

# **6. Logging into the Proxima IP PBX Server**

To manage the Proxima IP PBX Server, the Java environment has to be installed on the computer. The latest Java version you can download from www.java.com website.

The server can be configured after the 192.168.1.250/admin/ address has been entered in the browser address bar.

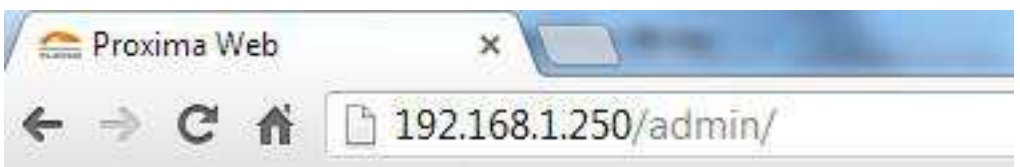

After the IP address has been confirmed, a Proxima Web application will be downloaded from the Proxima IP PBX Server. On activation it will require a password to be entered (default installer password: 44444444).

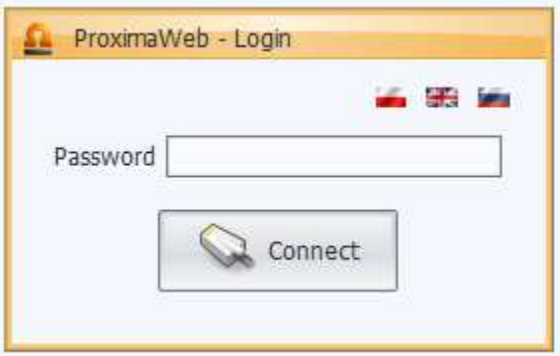

The server configuration settings can be changed in the program tabs. However, the server will apply the introduced changes only after if has received the modified configuration.

After the configuration has been downloaded from the server or the *New configuration* option has been selected, the server is ready to be configured.